# **Tutorial Four: Signing up for MG Events**

The following information shows you how to view MG events, sign up for MG events, and delete your participation from MG events.

• The Home Page:

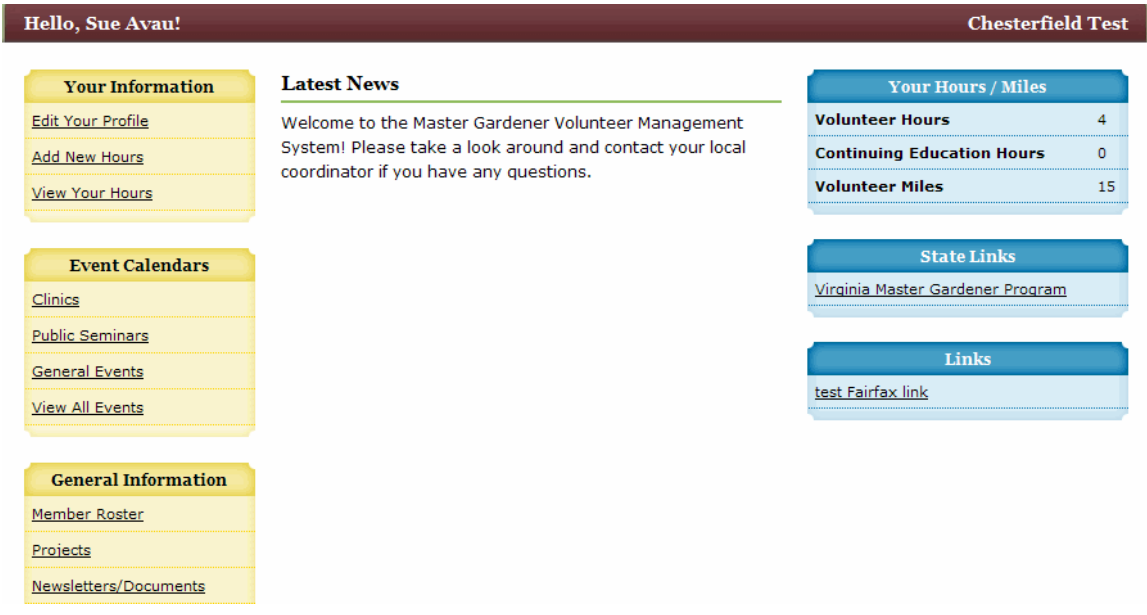

• To see MG events, select the appropriate calendar from under the Event Calendars tab. In this example you will see only a Clinics calendar; in the live MG VMS you will see multiple calendars, including ones for seminars, clinics, Grass Roots, Learn Your Landscape, etc. In this example, we choose the Clinic calendar.

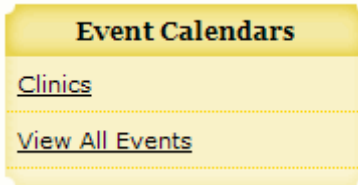

• The default view is the monthly view:

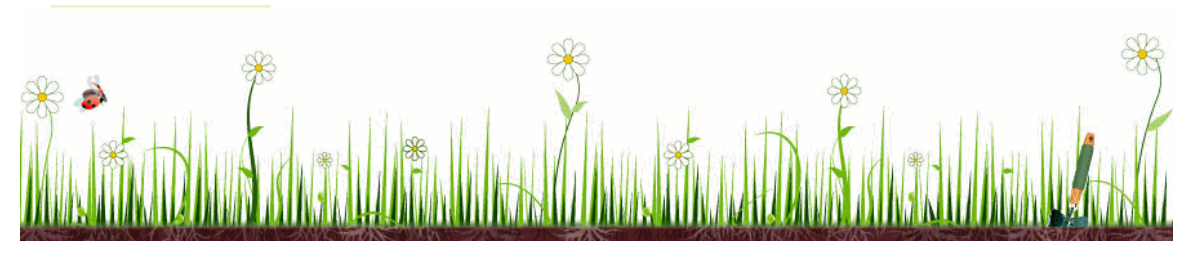

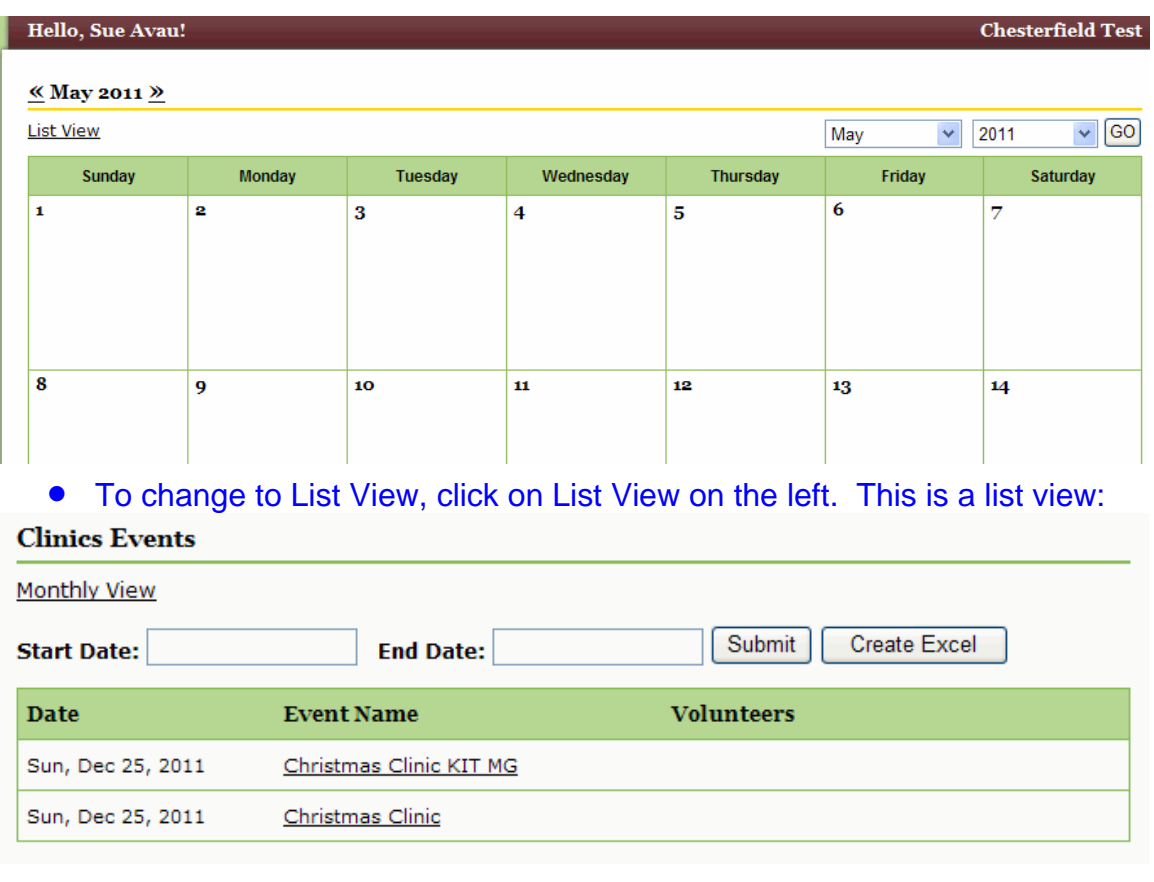

• This calendar shows one upcoming clinic: Christmas Clinic on Sunday, Dec 25, 2011. Note that the clinic is listed twice: once for the person who is responsible for the kit, and once for the other participating MGs.

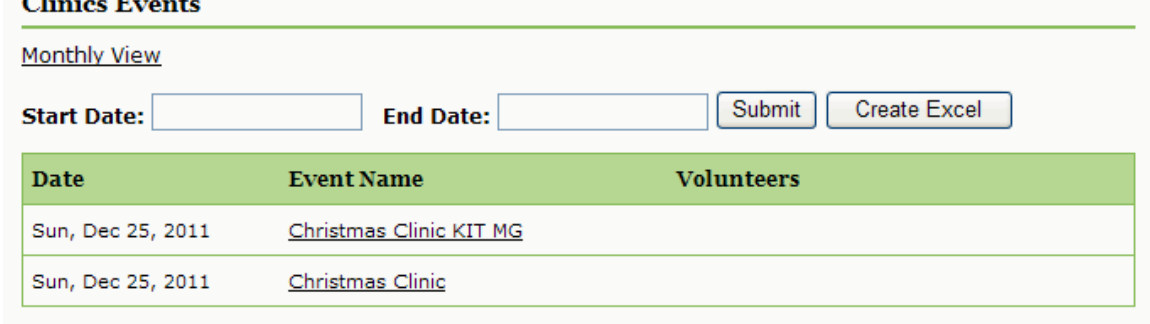

• Click on the name of the clinic for more information.

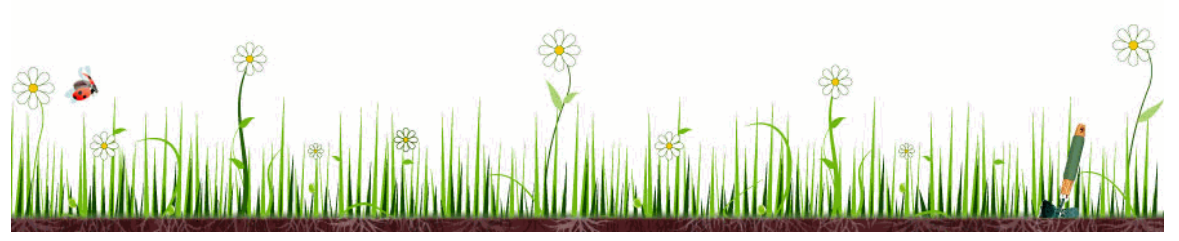

# • If you select Christmas Clinic KIT MG, the following shows:<br>Chesterfield Test Event

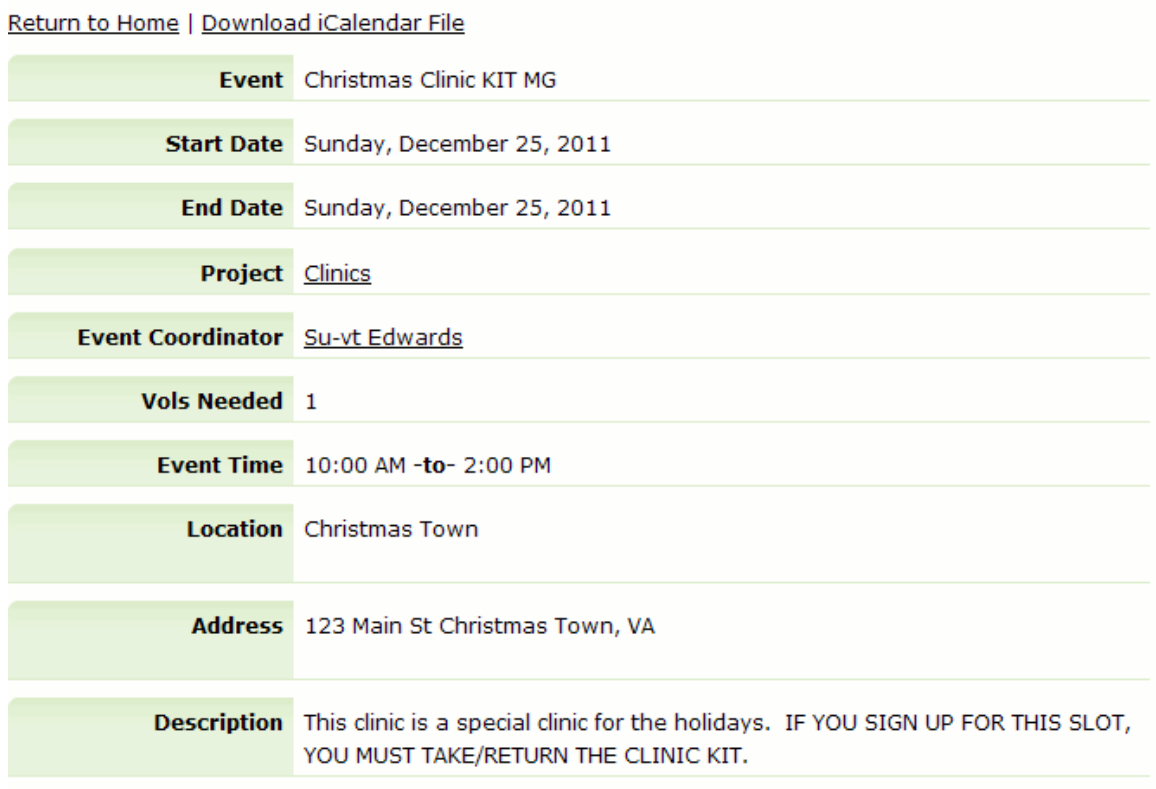

Note that this volunteer opportunity is for the MG who is taking/returning the clinic kit. Only one volunteer is needed. Details on date, time, and location are given, as well as any additional instructions or information.

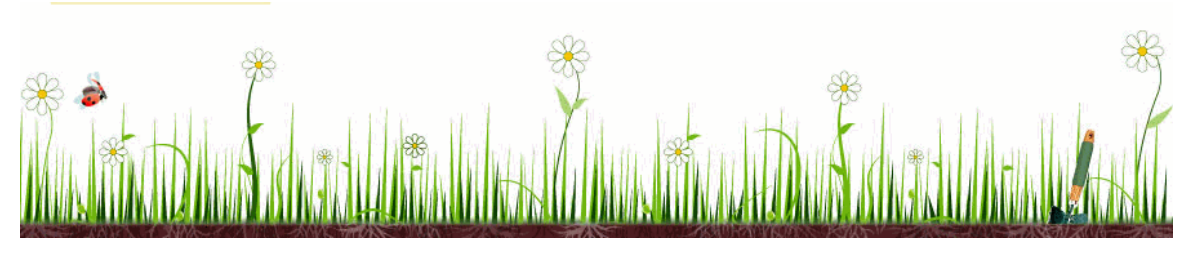

• If you would like to volunteer for the event, look at the bottom of the page and hit the Volunteer for Event button.

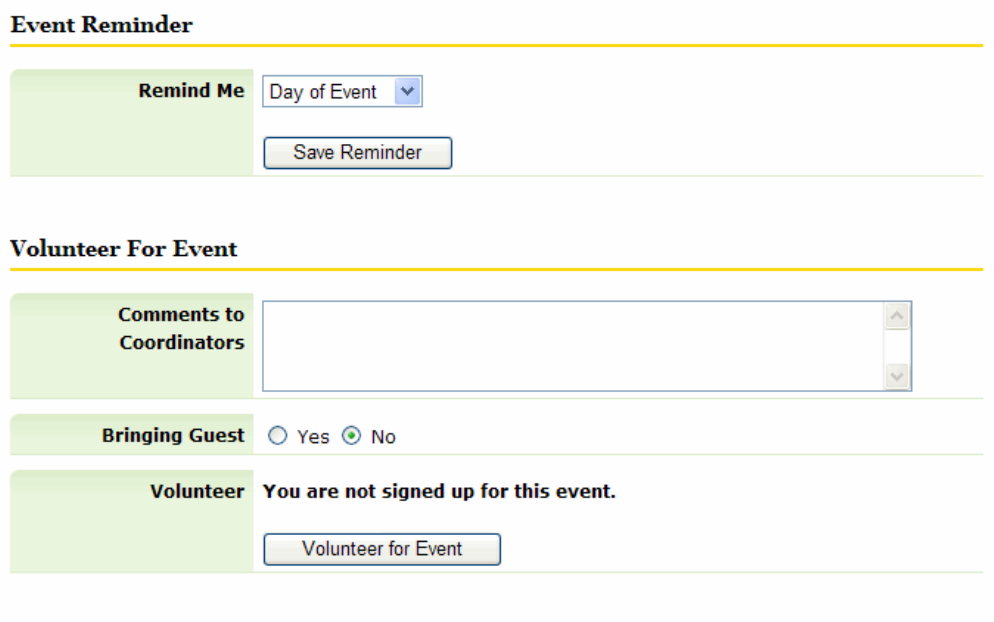

#### **Volunteers For This Event**

No volunteers signed up.

Explanation of fields above:

Event Reminder You can set a reminder for yourself about this clinic if you choose to volunteer for this event (anywhere for 0 to 7 days before event; any email will be generated you to on the day you select).

Volunteer For Event You can sign up for the event here, by clicking the **Volunteer for Event** button. You can also leave comments for the event coordinator here. NOTE ON THE BRINGING A GUEST SELECTION: This will always be No for volunteer events; you cannot bring guests to volunteer events. The only case in which you may select Yes in this section is for social events such as picnics, potlucks, etc.

Volunteers for this Event This area shows if any volunteers have already signed up for this event, and if so their name(s) will be listed. Once the number of volunteers needed is filled (in this instance, one MG is needed) other MGs will not be able to sign up for the event. For more details, see the last bulleted item for an example.

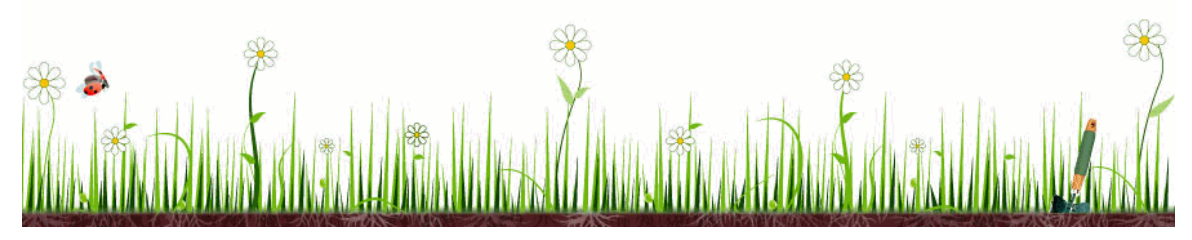

• If you volunteer for this event the next screen that appears shows this update:

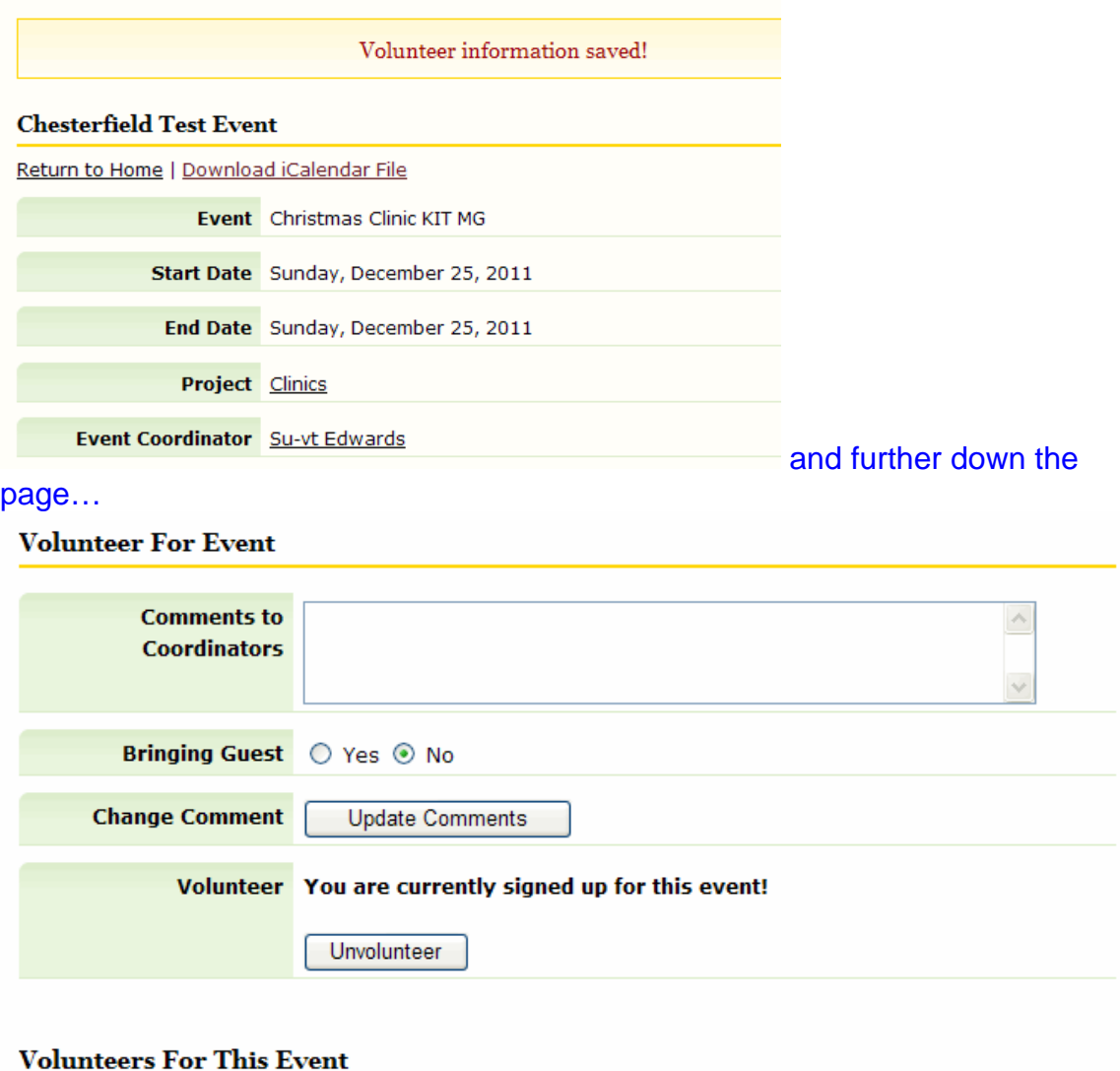

Sue Avau

Note that your name would now show as listed as a volunteer!

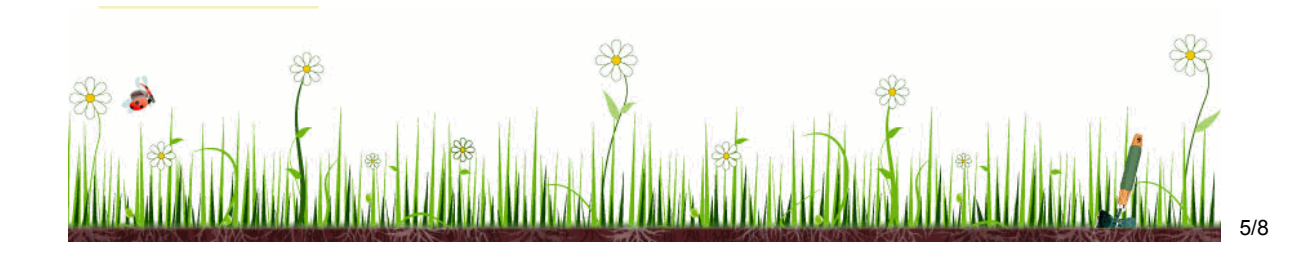

Explanation on Unvolunteer Button You can also see there is an 'Unvolunteer' button. Usually you will be able to unvolunteer from an event up to 14 days before the event; within 14 days of the event you cannot unvolunteer through the system and must request to unvolunteer through Sherry or Susan. **Remember that our MG participation cancellation policy still applies; if you unvolunteer from something you must find a replacement MG for that activity.** If you unvolunteer the following screen will pop up to confirm:

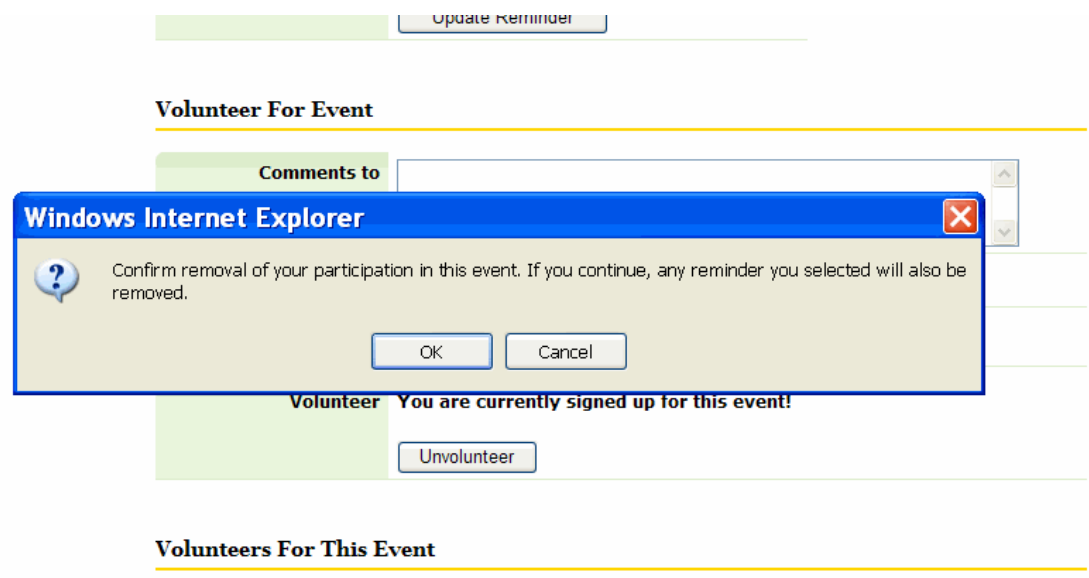

Sue Avau

If you click OK, your name will be removed from the roster. If you hit the unvolunteer button by accident, you can click Cancel here to forego unvolunteering.

#### **Procedure to follow when unvolunteering:**

- 1. Find your MG replacement before you do anything in the VMS. Contact MGs you know or take a look at that particular event calendar (ex: clinics) and find MGs who have participated in that project. Contact these MGs to see if anyone would like to take your place. All MG contact information is included online under the MG Roster (emails listed for everyone).
- 2. Send Susan an email letting her know that a conflict has arisen in your schedule and that MG (Name of MG) will be taking your place.
- 3. Go into the VMS and using the info above explaining how to unvolunteer, remove your name from that event roster. When you unvolunteer, a message is automatically generated to Susan letting her know you have removed yourself from the schedule. By emailing Susan in advance of removing your name from the event roster – letting her know that you have a change in schedule and who is taking your place – it will prevent confusion as to what is going on with that particular event slot.
- 4. As soon as you unvolunteer in the VMS let your MG replacement know so that he/she can log-in to the system and volunteer for the now open slot.

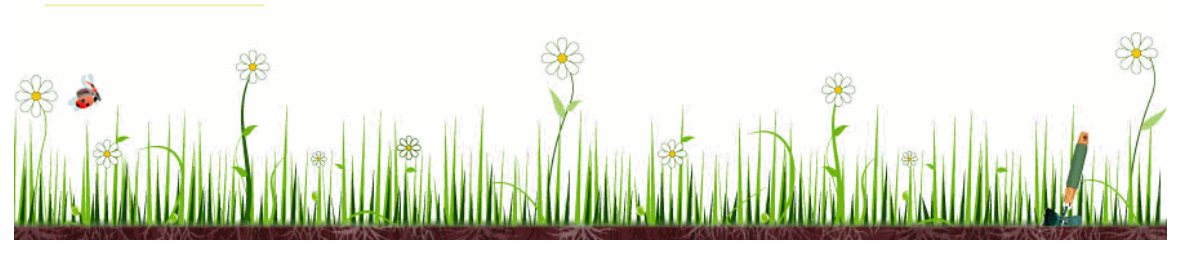

• After volunteering for an event, you can go back to the clinic calendar (either monthly or list view) and see your name listed as a volunteer for this event. You'll also see if others have volunteered for this or other events.

#### Monthly View:

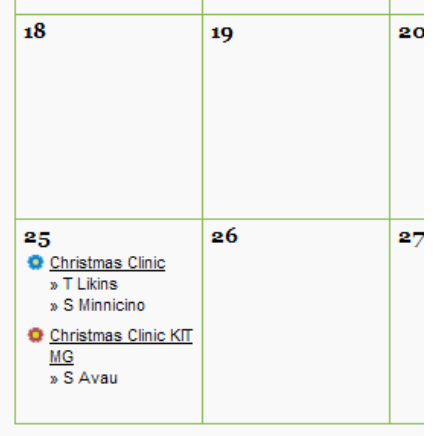

and the company

### List View:

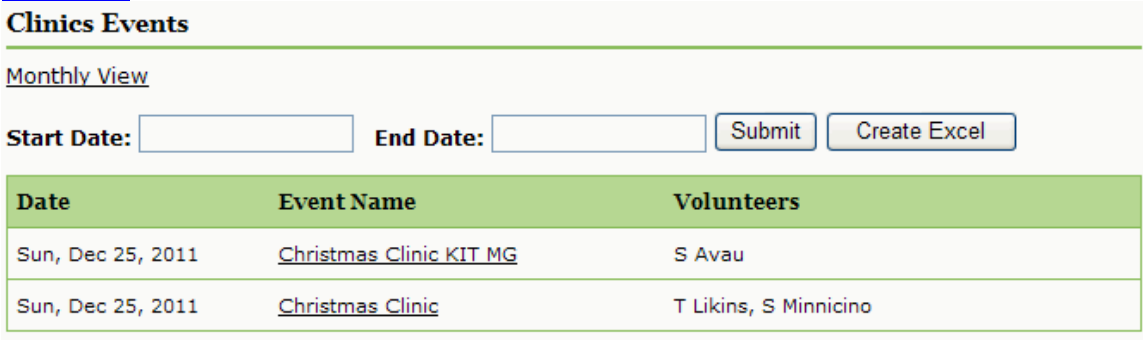

If event is full: If the event is full and need no more volunteers, you are not able to volunteer through the system; the Volunteer for Event button no longer appears. A list of those who have volunteered is also included:

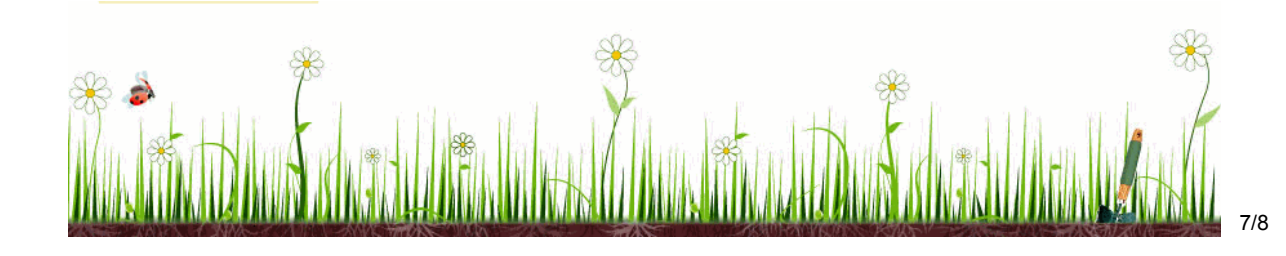

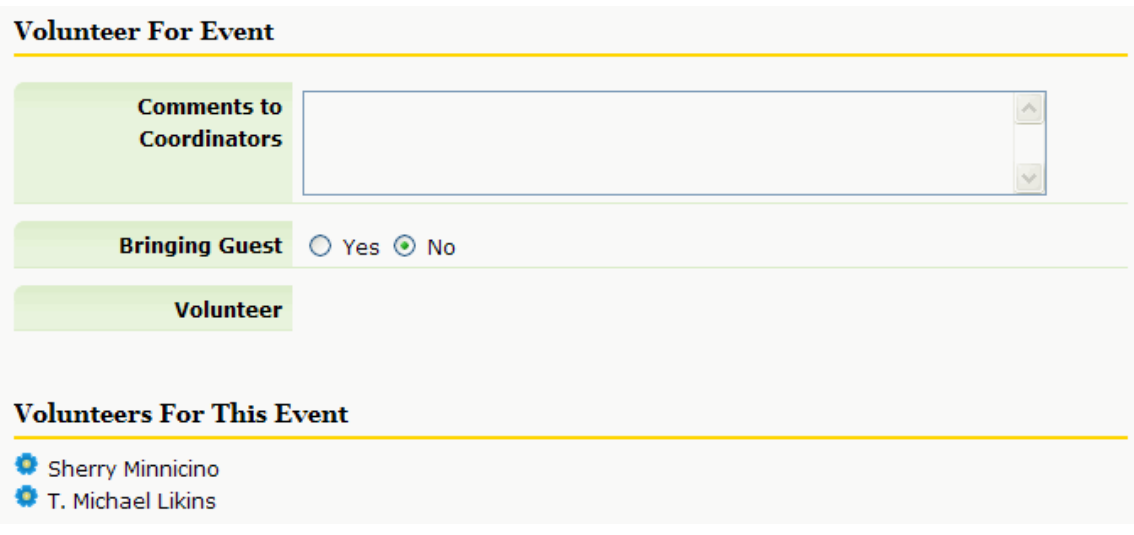

#### EXERCISE

- o Sign up for the clinic on 12/25/2011, TEST CLINIC CHRISTMAS CLINIC.
- o Set a reminder for yourself 5 days prior to the event.
- o Enter the following comments to the coordinator "signed up for test clinic"
- o Save!
- o Review your calendar to see that you have signed up for this clinic.
- o Go back and unvolunteer from this clinic.

# You have completed **Tutorial Four: Signing up for MG Events!**

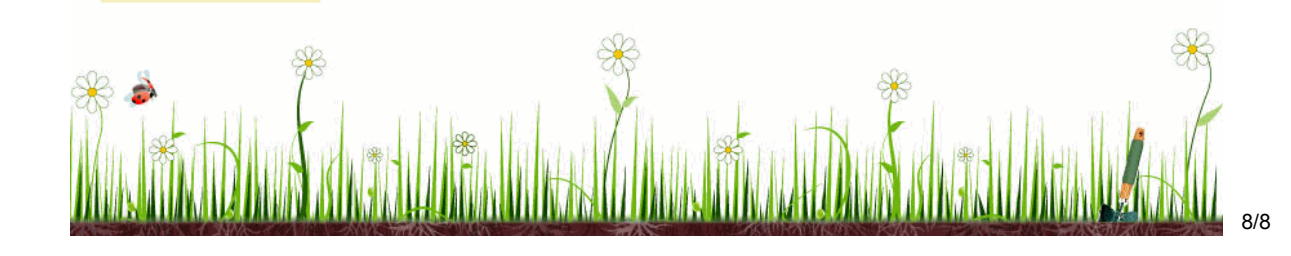